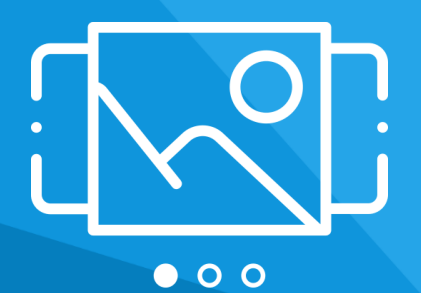

# **Aplikacja** Multi Slider

Instrukcja obsługi (wersja instrukcji 2.21115)

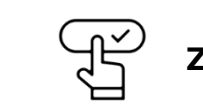

**[Zobacz stronę www](https://www.shopgadget.pl/esklep/multi-slider)**

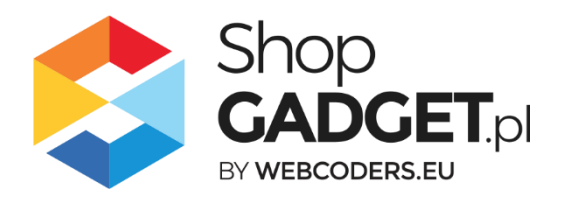

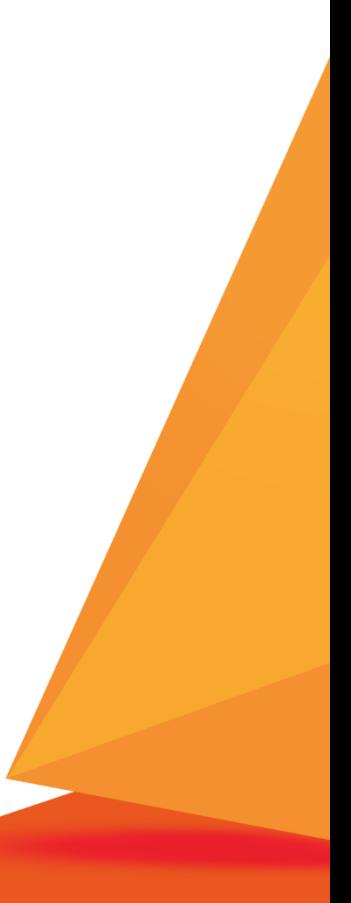

# Spis treści

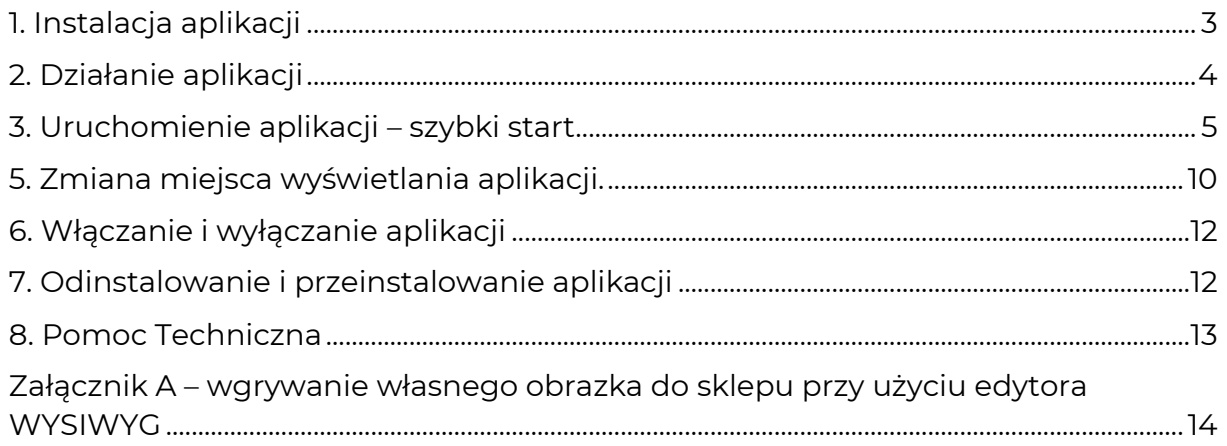

# Zaproponuj funkcję w aplikacji

Masz pomysł na nową funkcję lub ulepszenie? Daj nam znać w zakładce Pomoc > Zgłoszenia w aplikacji. Chętnie poznamy Twoje propozycje. Zrealizujemy je, gdy będzie taka możliwość.

# Zobacz inne nasze aplikacje

Już ponad 3000 właścicieli sklepów internetowych przekonało się o skuteczności naszych rozwiązań. Od 2009 roku jesteśmy producentem aplikacji i szablonów graficznych.

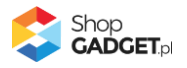

# <span id="page-2-0"></span>1. Instalacja aplikacji

Zaloguj się do panelu administracyjnego własnego sklepu (rysunek 1).

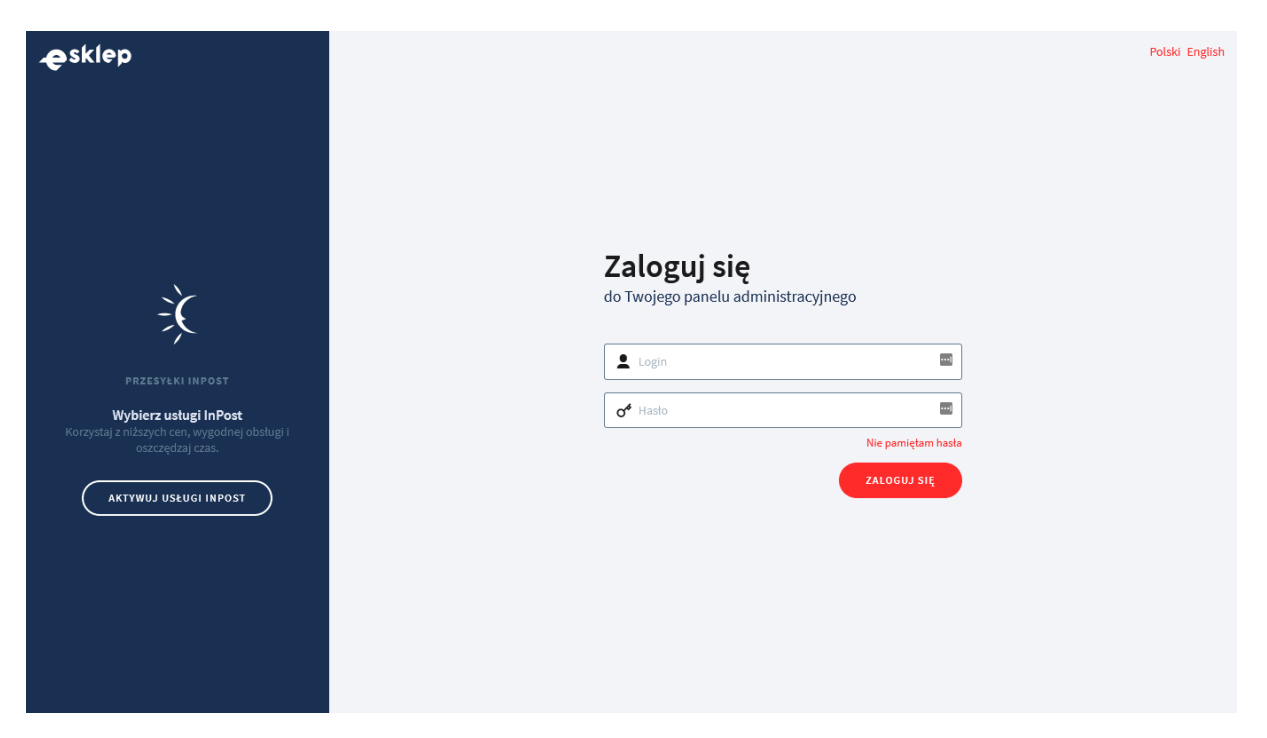

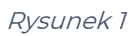

Kliknij w menu Dodatki i integracje > Aplikacje.

Kliknij przycisk Wybierz filtri wpisz "ShopGadget".

Znajdź na liście aplikację **Multi Slider**.

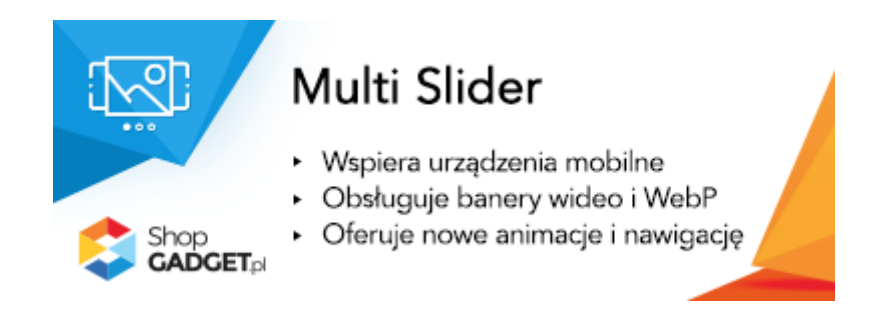

Rysunek 2

Kliknij przycisk Zainstaluj.

Postępuj wg instrukcji wyświetlanych na ekranie w celu instalacji aplikacji.

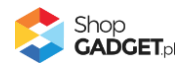

# <span id="page-3-0"></span>2. Działanie aplikacji

Aplikacja umożliwia publikację banerów (slajdów) promocyjnych, oraz ich alternatywnych wersji dedykowanych dla urządzeń mobilnych. W zależności od urządzenia użytkownik sklepu zobaczy slajdy w wersji pełnoekranowej lub mobilnej. Użytkownikom korzystającym z komputerów stacjonarnych i laptopów można dodatkowo wyświetlić slajdy z filmami .mp4 (bez dźwięku) oraz treściami z Social Media (np. Google Maps, YouTube) dzięki ramce iframe. Istnieje także możliwość prezentacji obrazków i filmów w formacie .webp.

### **Aplikacja po instalacji jest wyłączona (nie działa) i należy ją włączyć w ustawieniach (zobacz rozdział 3).**

#### **Ograniczenia, wymagania i limity**

- Aplikacja pozwala utworzyć do 10 sliderów w każdym języku.
- Można dodać maksymalnie 10 slajdów w każdym sliderze.
- Aplikacja do działania wymaga aktywnego stylu w technologii RWD zgodnego ze standardem eSklep. Jeśli korzystasz z indywidualnego stylu (szablonu) graficznego może być konieczne dostosowanie stylu do działania z aplikacją – w tym celu skontaktuj się z autorem stylu. Nie ma możliwości dostosowania aplikacji pod indywidualny styl.

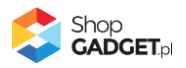

# <span id="page-4-0"></span>3. Uruchomienie aplikacji – szybki start

### **Przygotuj obrazki**

W pierwszej kolejności przygotuj pliki graficzne, używając dowolnego programu do grafiki rastrowej, np. Paint.net.

Aby uzyskać najlepszy efekt wizualny wszystkie obrazki w ramach jednego slidera powinny mieć takie same wymiary.

Proponowane wymiary obrazka to 1600 pikseli szerokości i 578 pikseli wysokości.

**Uwaga!** Unikaj niewłaściwych nazw plików: nazwa ze spacją, nazwa z polskimi znakami; podwójne rozszerzenia, np. "obrazek.png.png".

**Uwaga!** Skompresuj plik graficzny przed umieszczeniem go w sklepie. Możesz to zrobić np. za pomocą narzędzia tinypng.com. Nie publikuj obrazów zajmujących więcej niż 1 MB. Optymalna wielkość pliku to ok 0,2 MB.

### **Włącz aplikację**

Przejdź w panelu administracyjnym do Dodatki i integracje > Moje aplikacje > Multi Slider.

Kliknij przycisk Konfiguracja.

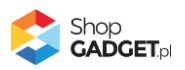

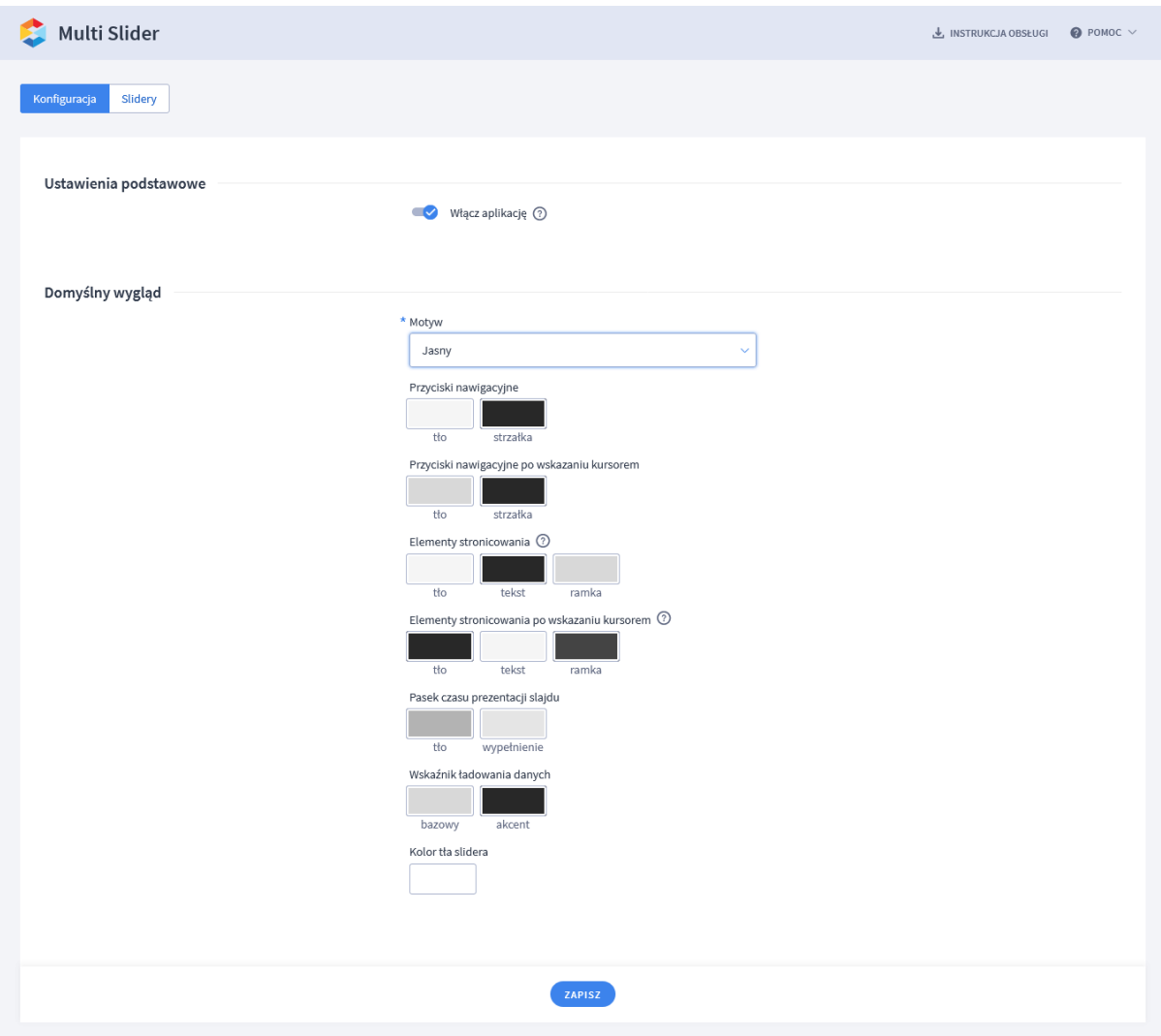

Rysunek 3

**Aktywność aplikacji** – pozwala włączyć i wyłączyć aplikację bez jej

odinstalowania.

Przełącz na włączona.

#### **Dostosuj wygląd**

Dostosuj kolorystykę do własnych potrzeb lub pozostaw Motyw na ustawieniu Jasny.

Kliknij przycisk Zapisz.

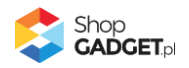

#### **Utwórz slider**

Kliknij zakładkę Slidery.

#### Kliknij przycisk Dodaj slider.

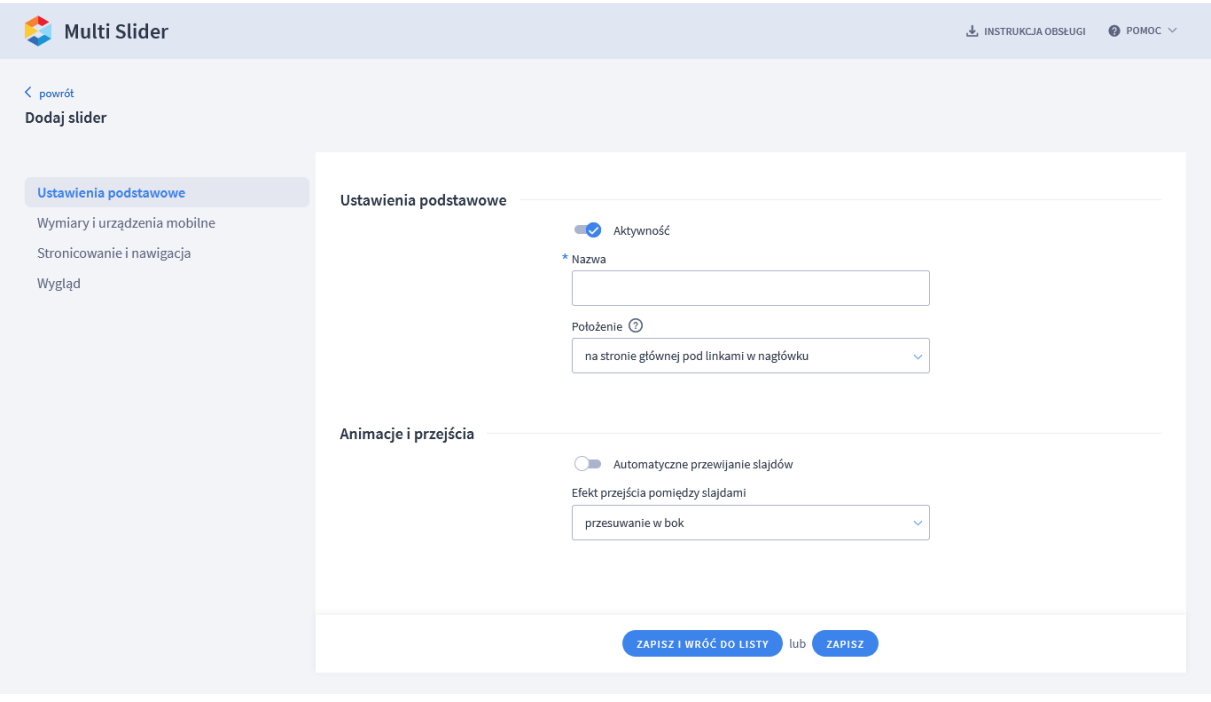

Rysunek 4

**Nazwa** – nazwa slidera, widoczna tylko w panelu aplikacji.

Wpisz np. Aktualne promocje.

Kliknij przycisk Zapisz.

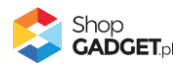

#### Wyświetli się zakładka Slajdy.

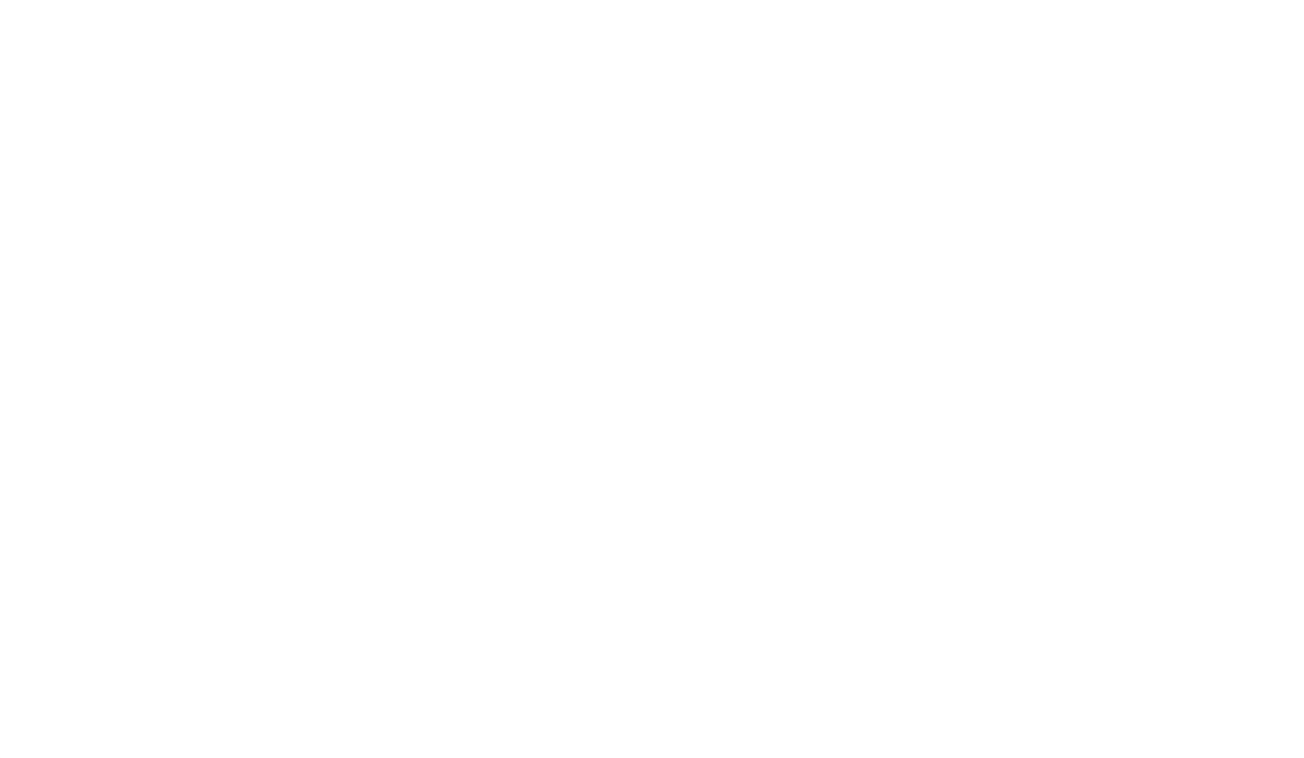

Rysunek 5

### **Dodaj slajdy**

Wskaż kursorem na przycisk Dodaj slajd i kliknij na pozycję z obrazkiem.

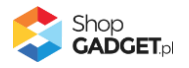

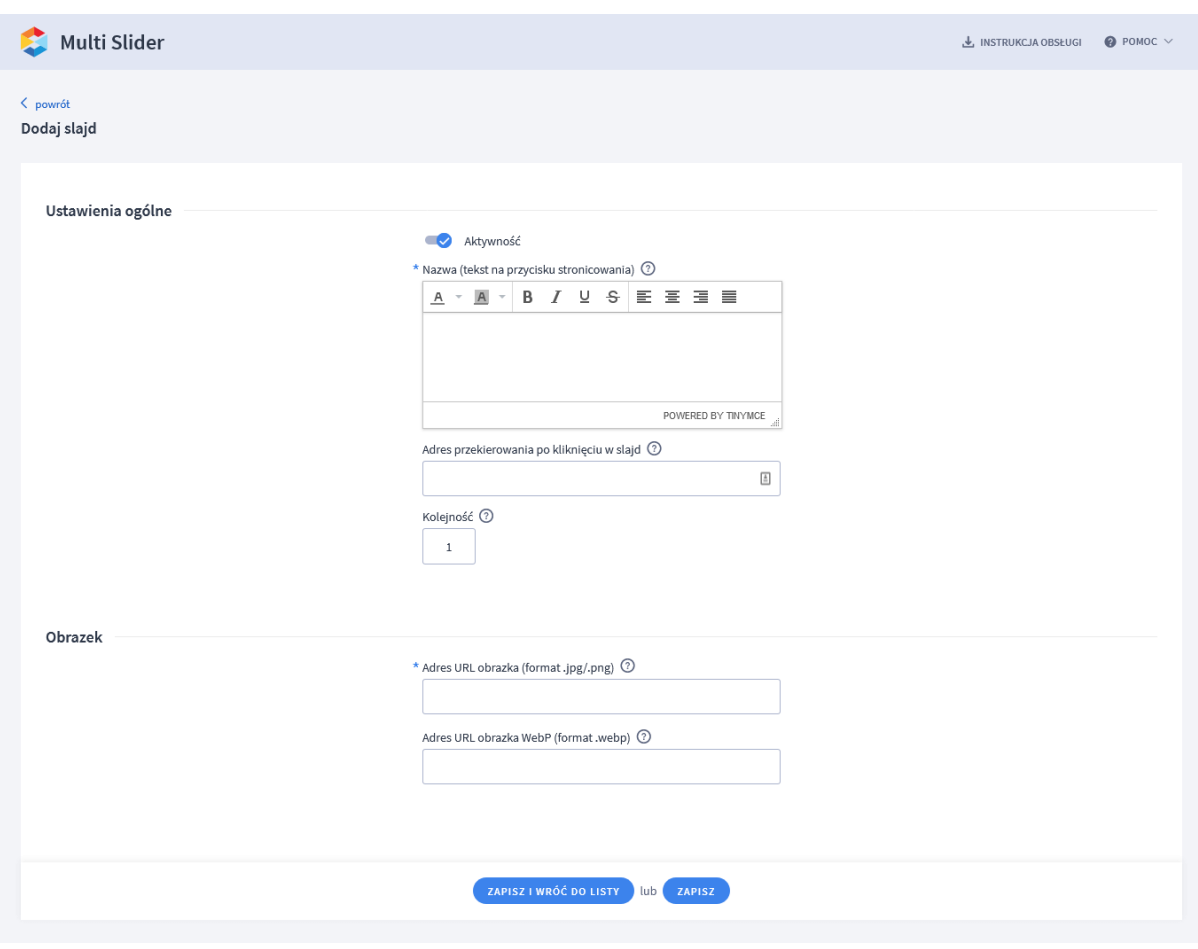

Rysunek 6

**Nazwa** – krótka, opisowa nazwa slajdu.

Wpisz treść widoczną na obrazku, który uprzednio przygotowałeś np. Darmowa dostawa.

**Adres URL obrazka (format .jpg/.png)** – pełny adres URL obrazka.

Otwórz w nowej (osobnej) karcie w przeglądarce internetowej panel administracyjny sklepu i postępuj wg Załącznik A – wgrywanie własnego obrazka [do sklepu](#page-13-0) aby wgrać obrazek i odczytać jego adres.

**Uwaga!** Nie należy wstawiać żadnych obrazków do stopki sklepu – chodzi jedynie o wgranie plików do sklepu za pomocą edytora WYSIWYG i odczytanie jego adresu.

Wklej (Ctrl + V) adres obrazka – aplikacja automatycznie doda domenę sklepu aby utworzyć pełny adres URL.

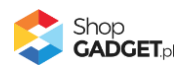

Kliknij przycisk Zapisz i wróć do listy.

Dodaj kolejne slajdy wskazując kursorem na przycisk Dodaj slajd z obrazkiem…

Po dodaniu wszystkich slajdów. Przejdź na stronę główną sklepu i odśwież stronę w przeglądarce (Ctrl + Shift + R). Pod linkami w nagłówku powinien być widoczny slider z Twoimi obrazkami.

### <span id="page-9-0"></span>5. Zmiana miejsca wyświetlania aplikacji.

Slider domyślnie wyświetla się na górze środkowej kolumny na stronie głównej. Aby zmienić miejsce wyświetlanie slidera: Przejdź do Dodatki i integracje > Moje aplikacje > Multi Slider. Kliknij przycisk Konfiguracja Kliknij zakładkę Slidery Kliknij w nazwę wybranego slidera aby przejść do jego edycji W sekcji Ustawienia podstawowe ustaw opcję Położenie na inne W polu HTML ID modułu kliknij tekst kopiuj zawartość pola Kliknij Zapisz Przejdź do Wygląd i treści > Wygląd sklepu > Obecny Szablon graficzny > Zakładka Moduły Kliknij przycisk Dodaj moduł Wpisz w polu tytuł "Multi Slider" Ustaw Obramowanie na NIE W polu HTML ID wklej zawartość schowka (Ctrl + V) Kliknij przycisk Zapisz i wróć do listy Przejdź na zakładkę Strona główna i aktywuj jeśli nie jest aktywna Wskaż kursorem na przycisk Dostępne moduły

Użyj techniki przeciągnij i upuść aby umieścić przed chwilą utworzony moduł "Multi Slider" w dowolnie miejsce w układzie sklepu.

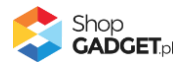

Aby wyświetlić slider na stronie kategorii:

Przejdź na zakładkę Lista produktów i aktywuj jeśli nie jest aktywna

Wskaż kursorem na przycisk Dostępne moduły

Użyj techniki przeciągnij i upuść aby umieścić moduł "Multi Slider" w dowolnie wybrane miejsce

Kliknij Zapisz

Aplikacja powinna się wyświetlić w miejscu w którym ustawiłeś moduł "Mutli Slider".

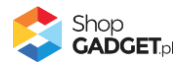

# <span id="page-11-0"></span>6. Włączanie i wyłączanie aplikacji

Aplikację można włączyć i wyłączyć w każdej chwili bez konieczności jej całkowitego odinstalowywania i ponownego instalowania. Aby to zrobić:

Przejdź do Dodatki i integracje > Moje aplikacje > Multi Slider.

Kliknij przycisk Konfiguracja.

**Aby włączyć** aplikację ustaw opcję Włącz aplikację na TAK i kliknij Zapisz. **Aby wyłączyć** aplikację ustaw opcję Włącz aplikację na NIE i kliknij Zapisz.

### <span id="page-11-1"></span>7. Odinstalowanie i przeinstalowanie aplikacji

Jeśli nie korzystasz z aplikacji zalecamy całkowicie usunąć ją ze sklepu:

Przejdź do Dodatki i integracje > Moje aplikacje > Multi Slider.

Kliknij przycisk Odinstaluj aplikację i potwierdź klikając przycisk Tak.

W przypadku ponownej instalacji aplikacji, w przeciągu doby, konfiguracja aplikacji i dane NIE zostaną utracone.

Prawidłowe przeinstalowanie polega na odinstalowaniu aplikacji, odczekaniu około 2 minut w celu synchronizacji systemów i ponownym jej zainstalowaniu.

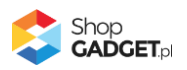

# <span id="page-12-0"></span>8. Pomoc Techniczna

Komunikaty techniczne, aktualne informacje na temat znanych nam problemów z działaniem aplikacji i sposoby ich rozwiązywania oraz najczęściej zadawane pytania (FAQ) znajdują się bezpośrednio w aplikacji – zakładka Pomoc (Rysunek 5).

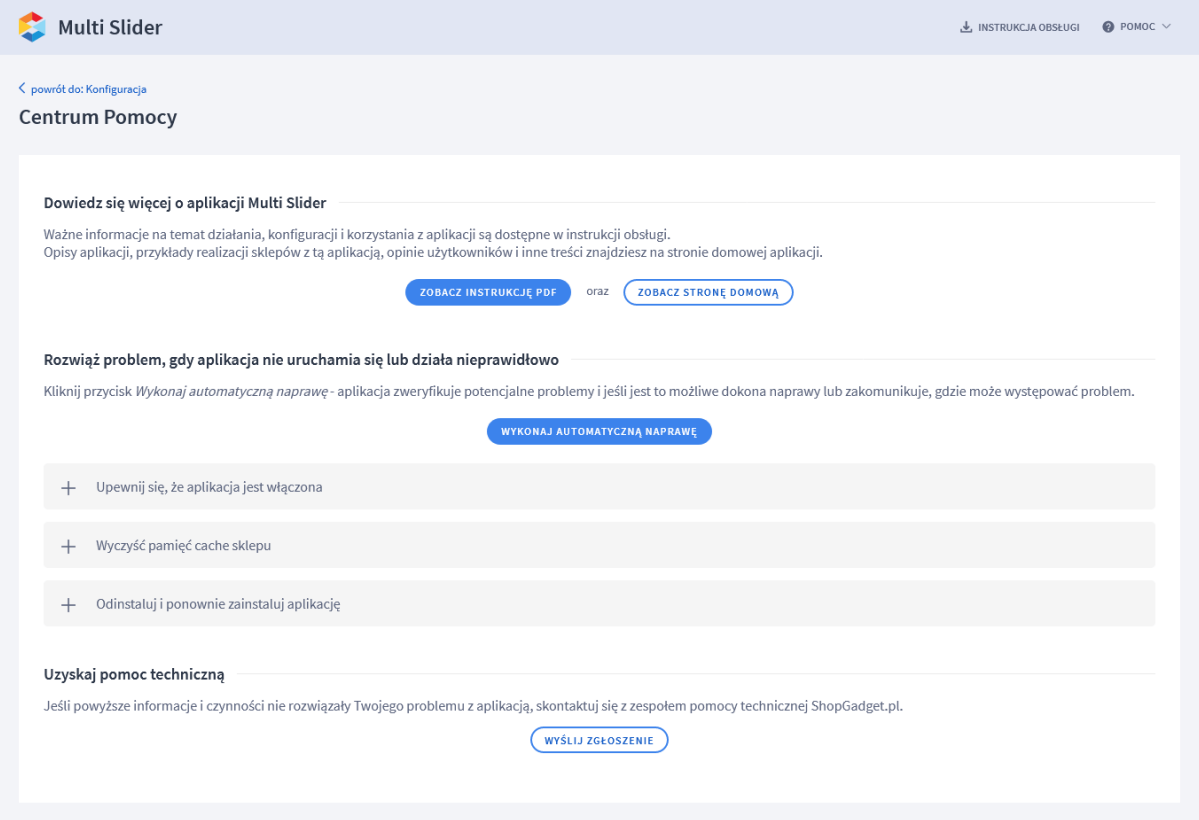

Rysunek 7

### **Gdy aplikacja działa nieprawidłowo kliknij przycisk Wykonaj automatyczną naprawę, następnie sprawdź działanie aplikacji.**

Jeśli problemy nadal występują najczęściej wynikają z zastosowania indywidualnych szablonów graficznych (modyfikacje oryginalnych plików sklepu), integracji własnych (błędy składni) i interakcji z aplikacjami firm trzecich.

### **Kontakt w sprawach technicznych możliwy jest wyłącznie za pośrednictwem zgłoszeń dokonywanych przez aplikację – przycisk Wyślij zgłoszenie.**

Po dokonaniu zgłoszenia, prosimy o cierpliwe oczekiwanie na kontakt z naszej strony. Odpowiedzi na zgłoszenia są zamieszczane również w aplikacji z powiadomieniami na email.

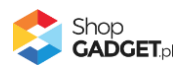

### <span id="page-13-0"></span>Załącznik A – wgrywanie własnego obrazka do sklepu przy użyciu edytora WYSIWYG

Przejdź do Wygląd i treści > Wygląd sklepu > Obecny szablon graficzny > Stopka.

Kliknij w edytorze Wstaw/Edytuj obrazek (Rysunek A1).

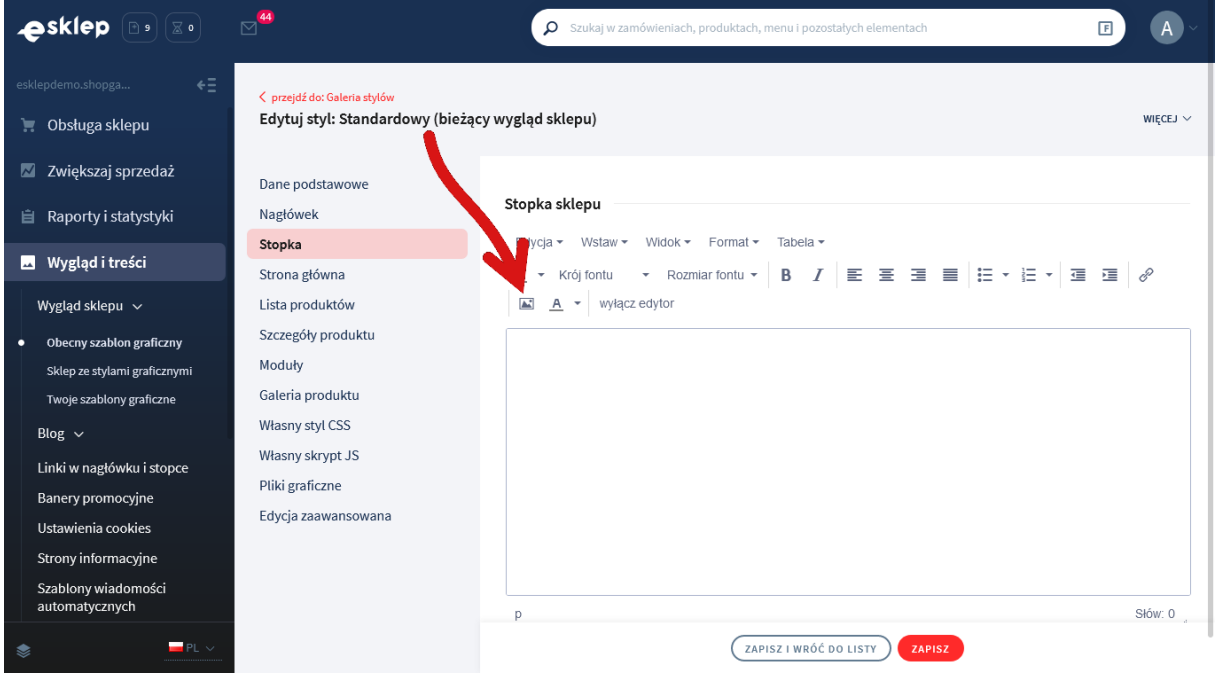

Rysunek A1

Kliknij ikonkę Menedżer plików (Rysunek A2).

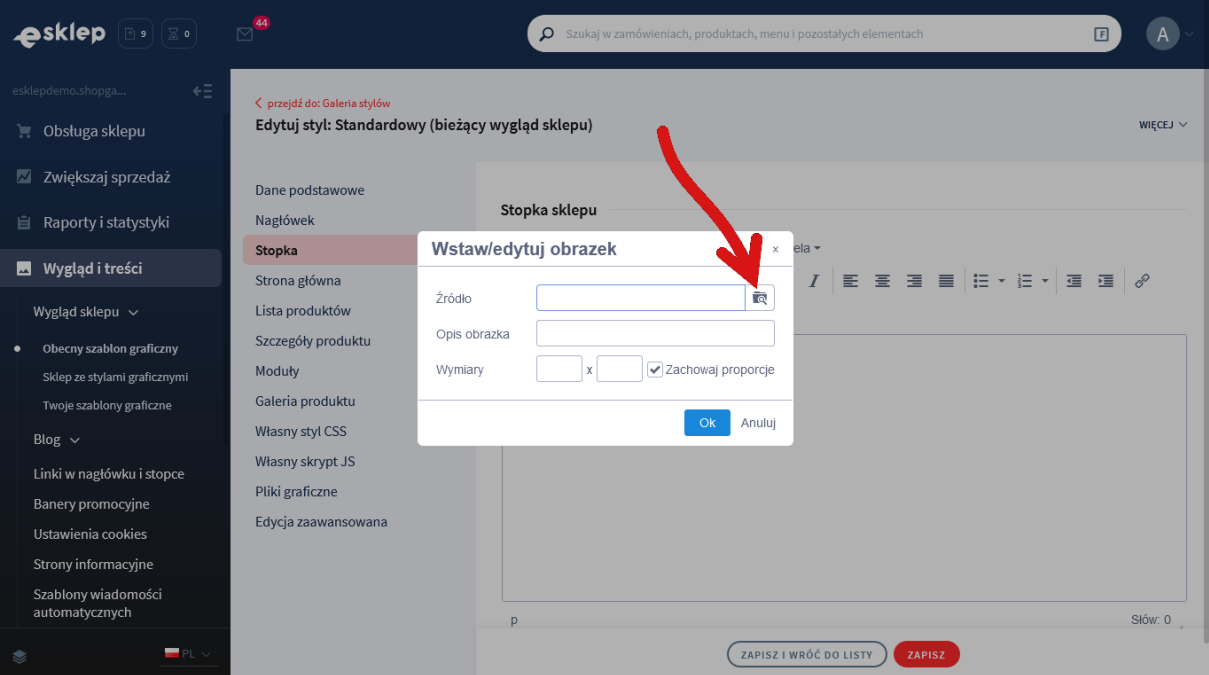

Rysunek A2

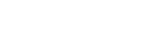

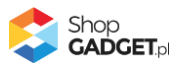

Kliknij przycisk Upload (Rysunek A3).

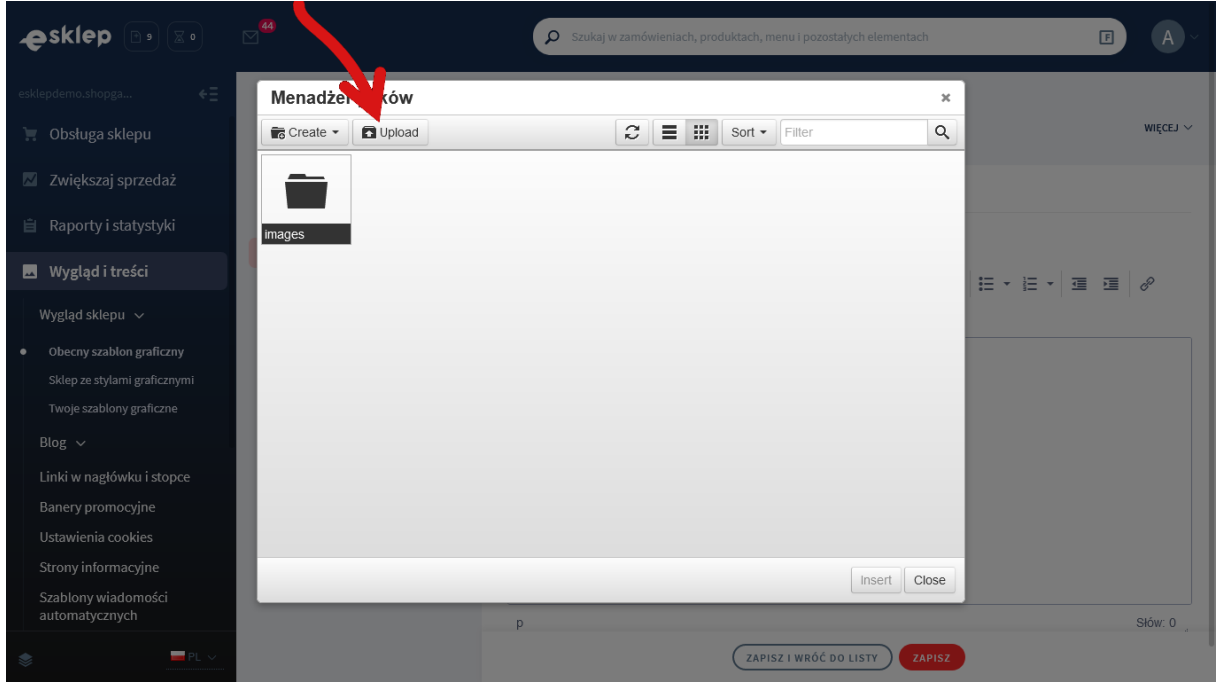

Rysunek A3

Kliknij przycisk Add files (Rysunek A4).

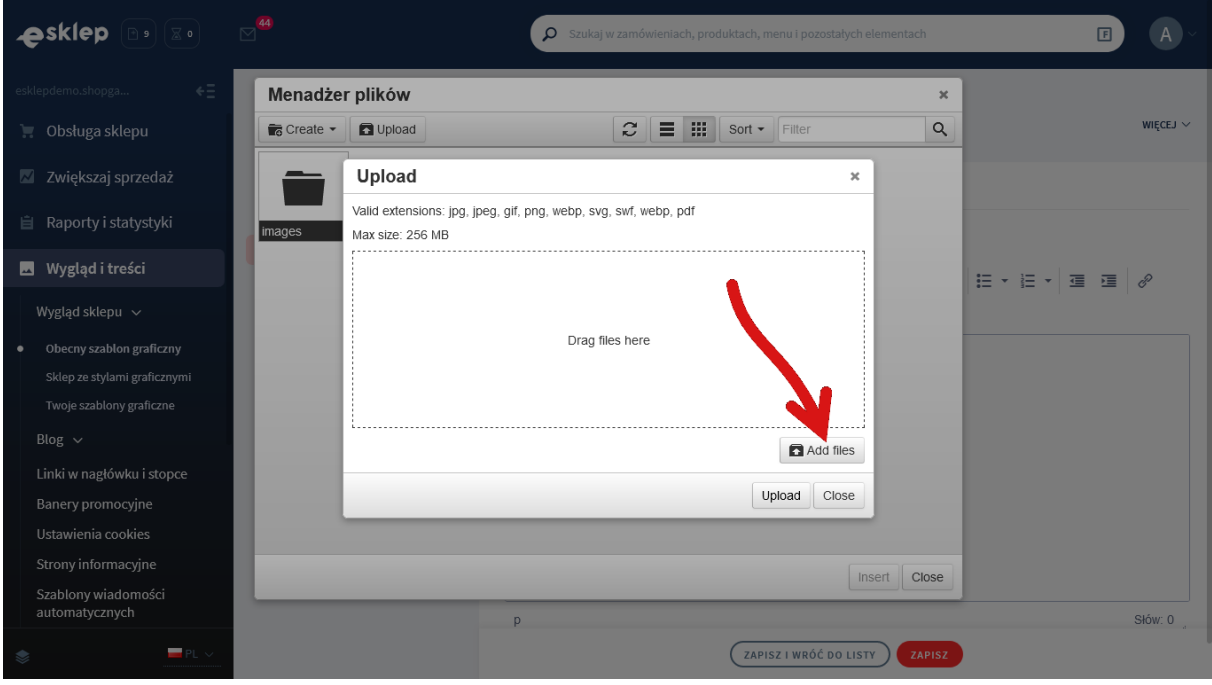

Rysunek A4

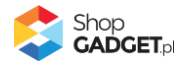

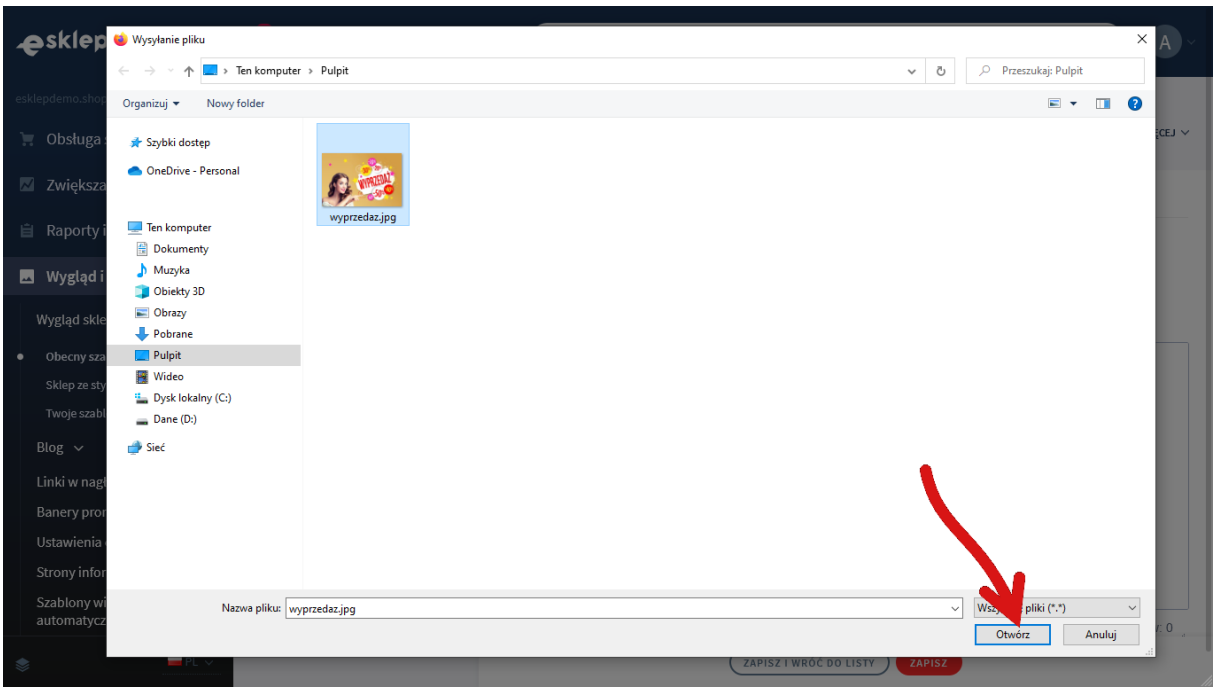

Wybierz plik ze swojego komputera i kliknij Otwórz (Rysunek A5).

Rysunek A5

Kliknij przycisk Upload (Rysunek A6) i zaczekaj aż plik zostanie przesłany do sklepu.

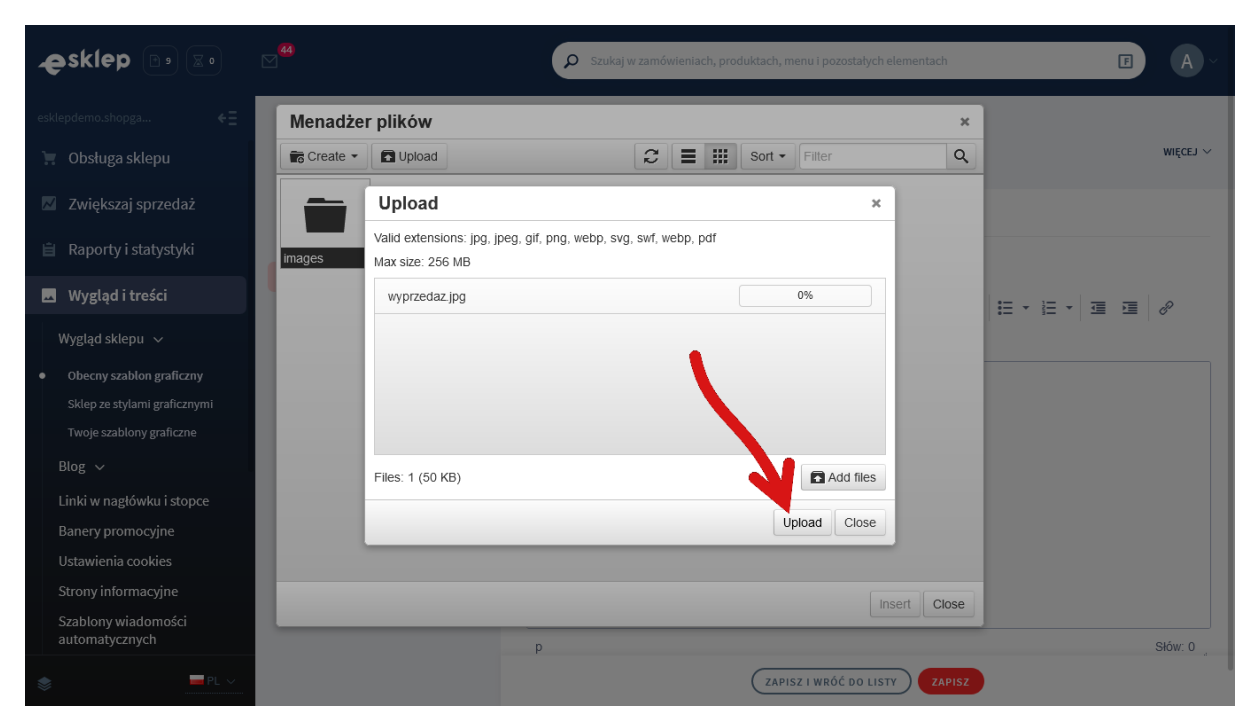

Rysunek A6

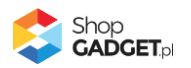

Kliknij przycisk Close (Rysunek A7).

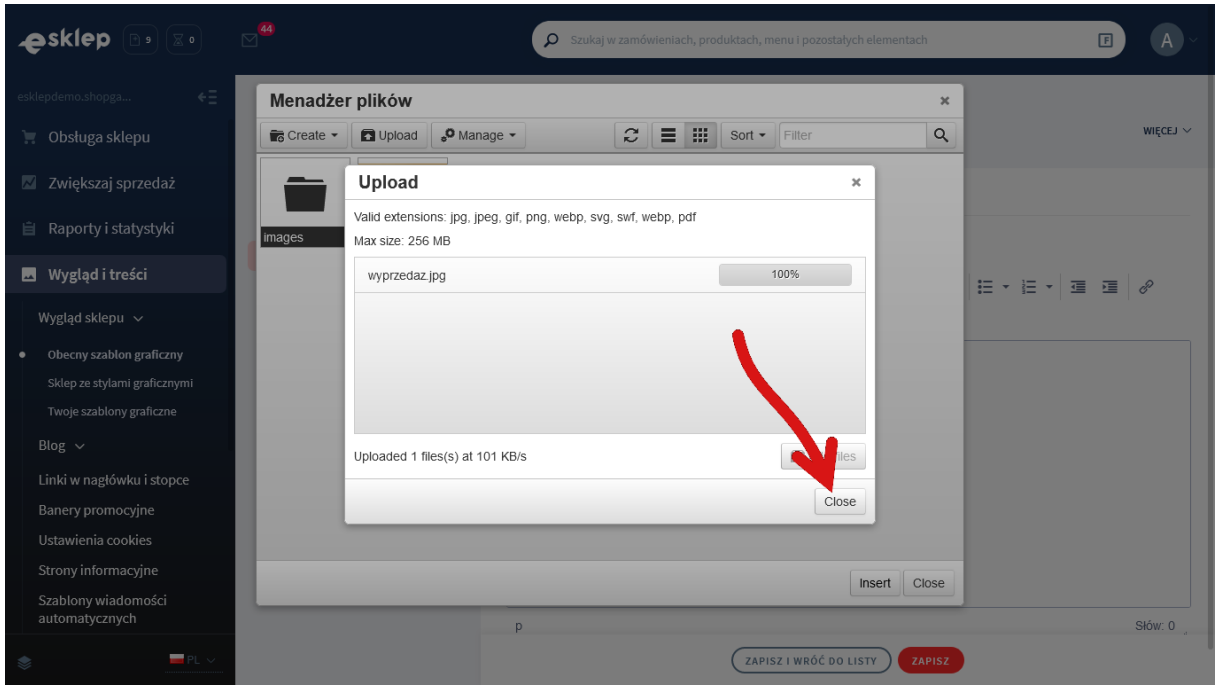

Rysunek A7

Upewnij się, że przesłany obrazek jest zaznaczony i kliknij przycisk *Insert* (Rysunek A8).

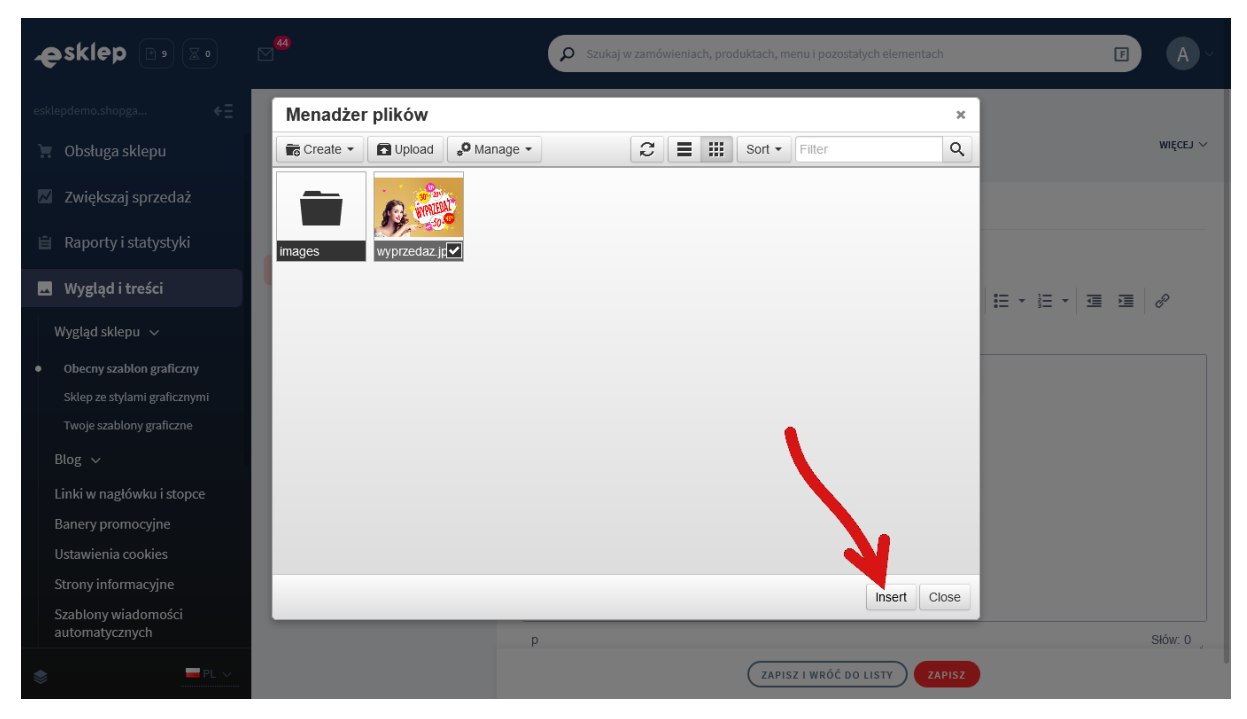

Rysunek A8

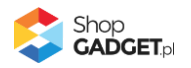

Zaznacz całą zawartość pola Źródło i skopiuj do schowka (Rysunek A9).

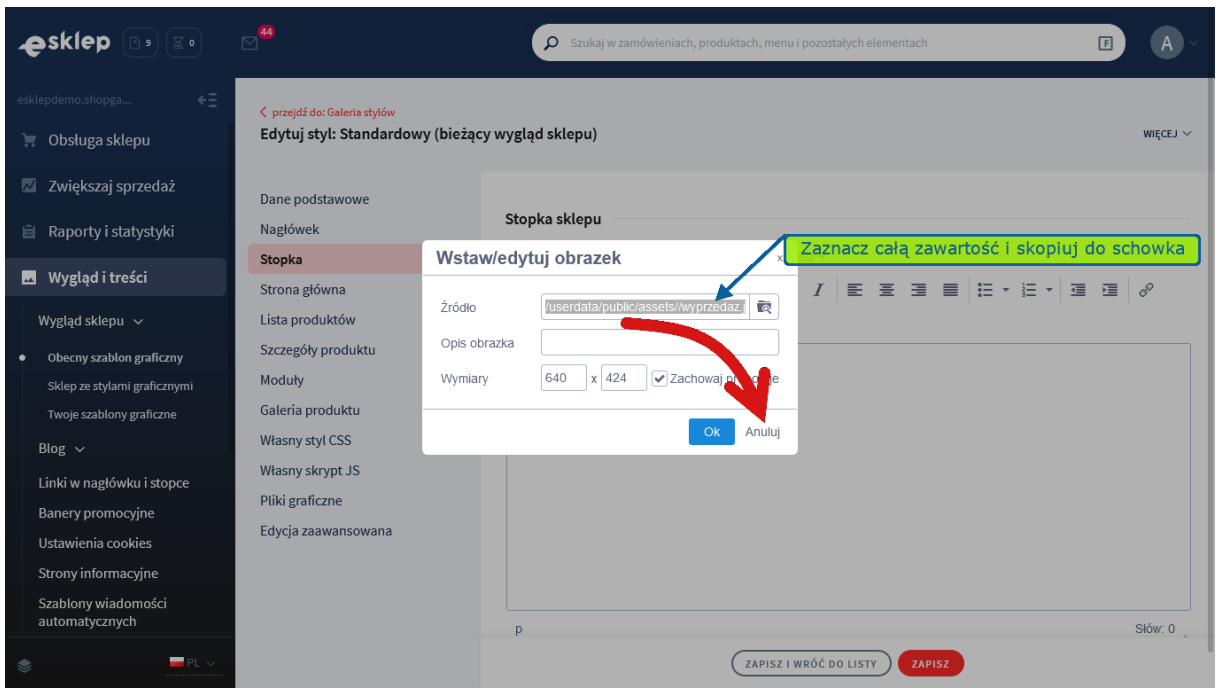

Rysunek A9

Kliknij przycisk **Anuluj** aby nie wstawiać obrazka do stopki sklepu.

Obrazek został przesłany do sklepu a w schowku systemowym znajduje się ścieżka do tego obrazka.

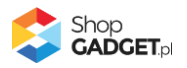

### Sprawdzone aplikacje, dzięki którym zwiększysz swoją sprzedaż

Chcesz by Twój sklep był jeszcze bardziej przyjazny dla klienta? Wyposaż go w aplikacje ShopGadget.pl. Aplikacje są to niewielkie programy rozbudowujące system e-commerce o dodatkowe funkcjonalności. Ich zadaniem jest wprowadzenie konkretnych interakcji między sklepem a klientem, które w końcowym efekcie mają na celu zwiększyć Twoją sprzedaż.

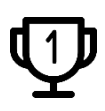

**Nasza aplikacja [Kategorie Obrazkowe](https://www.shopgadget.pl/shoper/kategorie-obrazkowe) zajęła pierwsze miejsce w konkursie "Najlepsza aplikacja dla e-sklepu" w 2016 roku.**

Strona **19** z **19**

Właścicielem marki ShopGadget jest WebCoders.eu Sp. z o.o. Właścicielem marki eSklep jest Home.pl S.A.

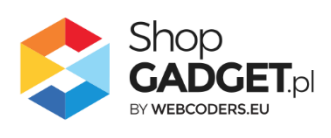